## для TV/BD серий "E/ES" (2012)

## установка приложения

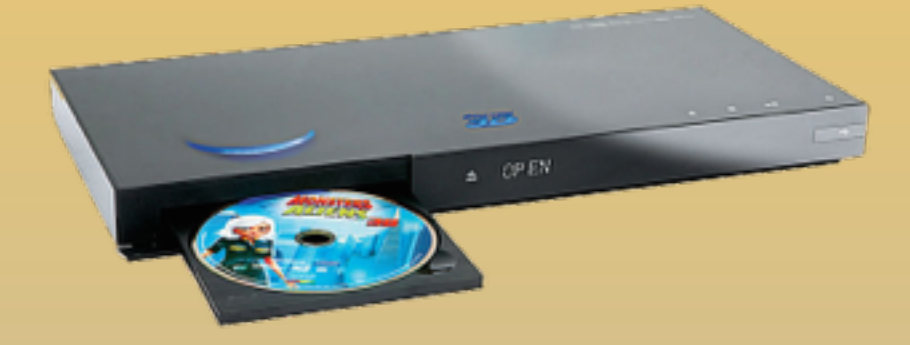

KARTINA

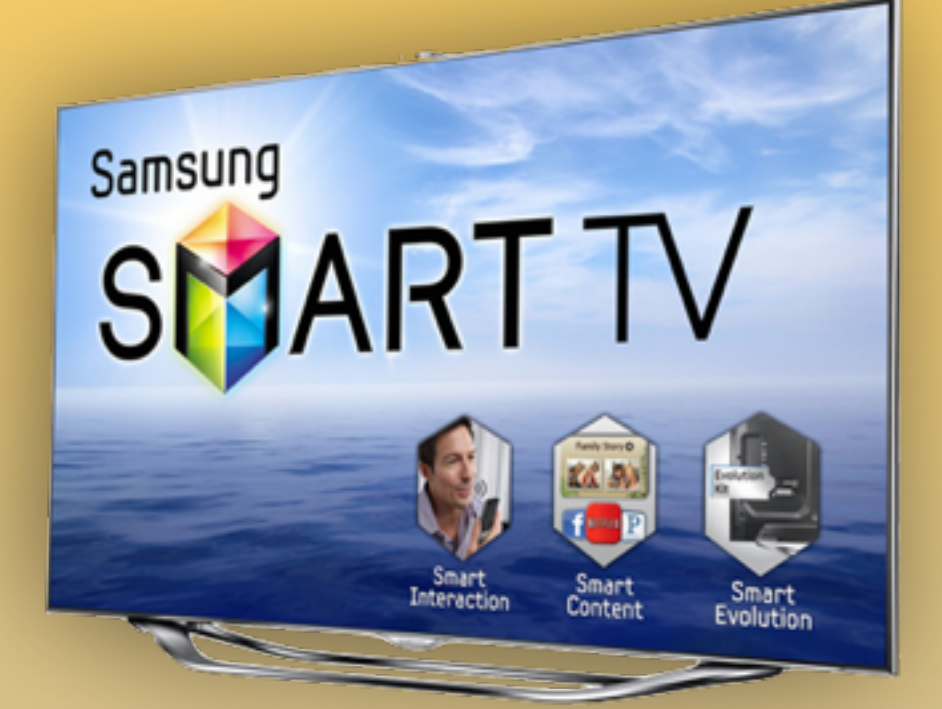

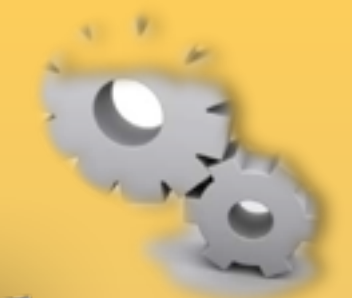

- **1. Нажимаем клавишу НА** на пульте
- **2. Вход**, нажимаем клавишу **в на пульте**

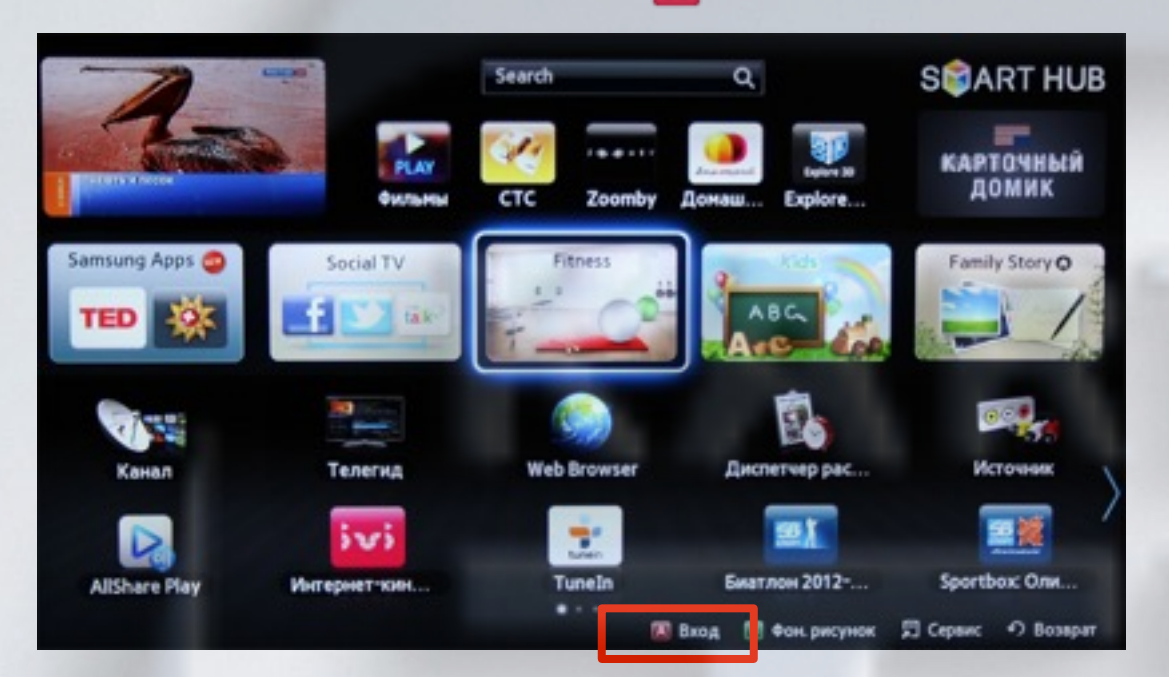

**3**. Задаём пользователя **develop** , задаём пароль, **любые 6 цифр** и нажимаем **Вход**

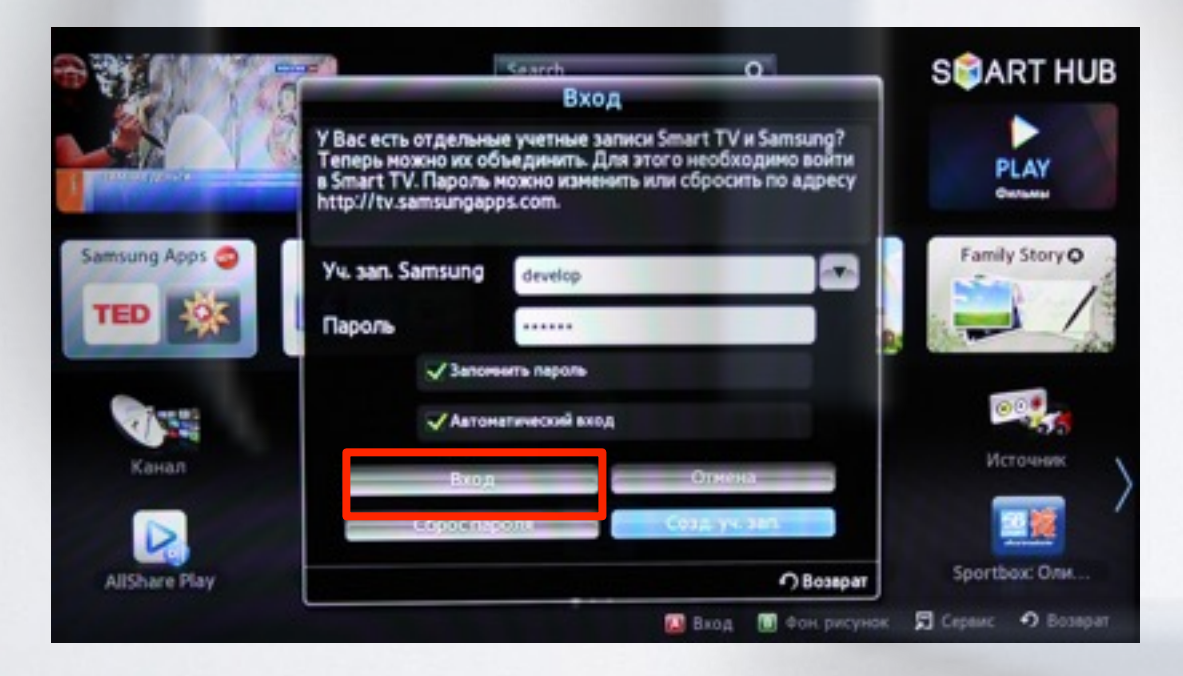

если авторизация прошла успешно, то снизу в левом углу на экране телевизора увидим пользователя **develop**

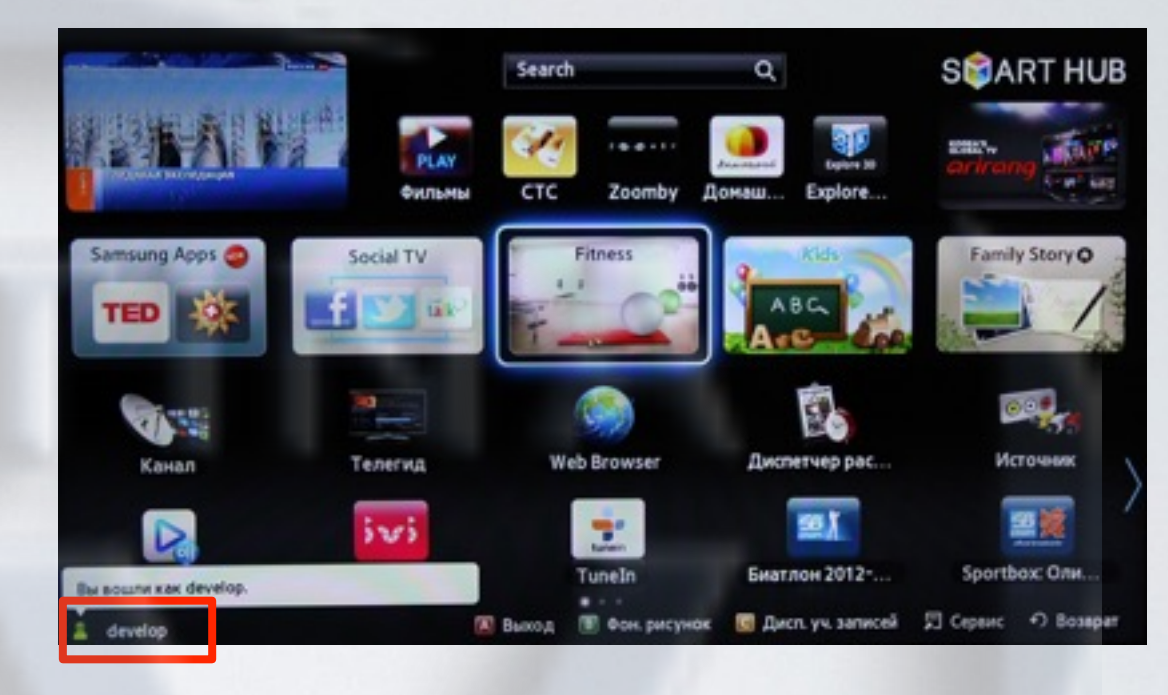

4. Сервис, нажимаем клавишу <sup>TOOLS</sup> и выбираем пункт **Настройки**

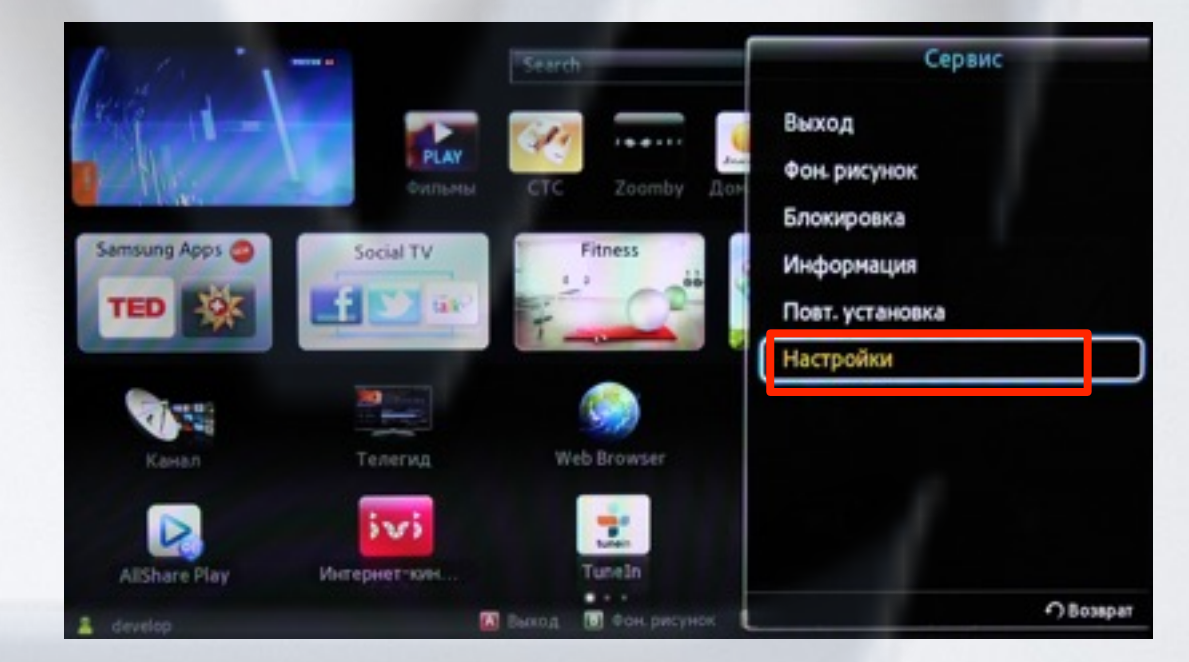

**5**. Далее, в меню настроек выбираем пункт **Разработка**

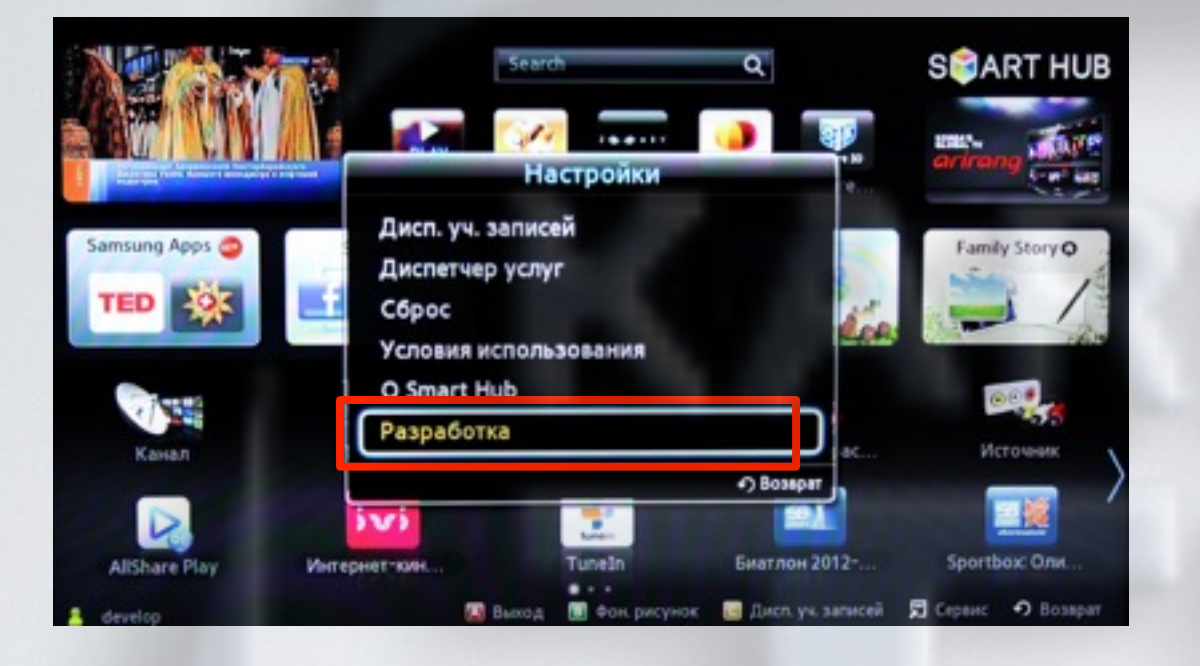

**6**. Выбираем пункт **Настройка IP-адреса серв. 8**. В меню разработка, в настройках выбираем

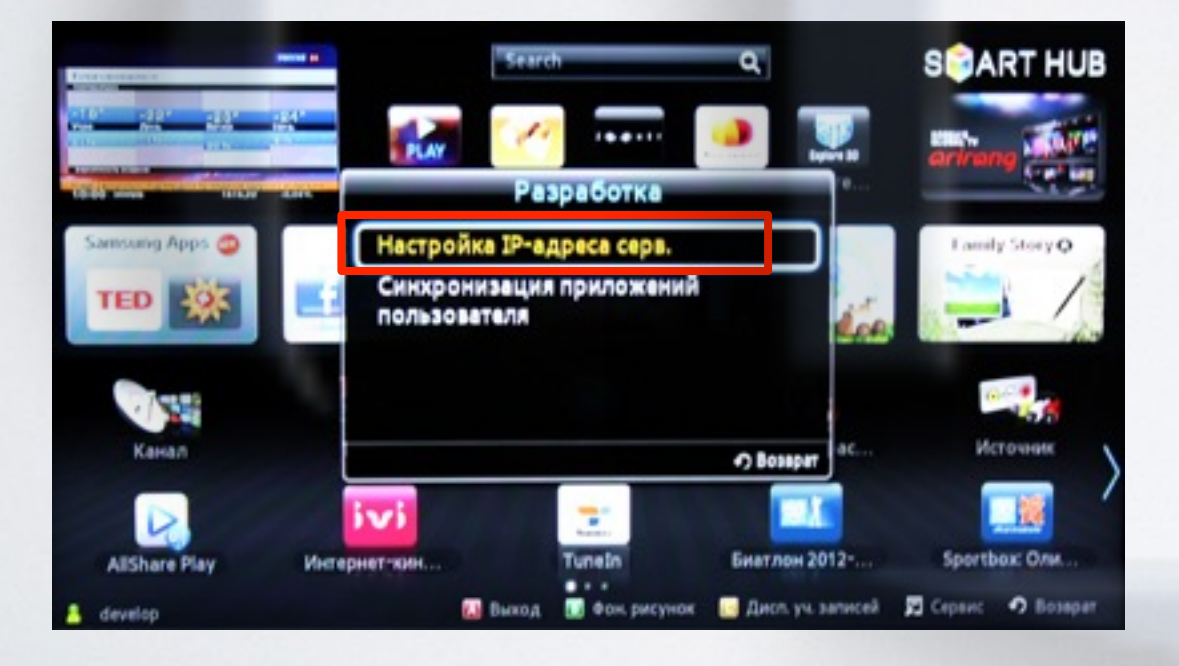

**7**. Для загрузки приложений задаём IP-адрес: 91.221.99.22

и нажимаем клавишу **и на пульте**.

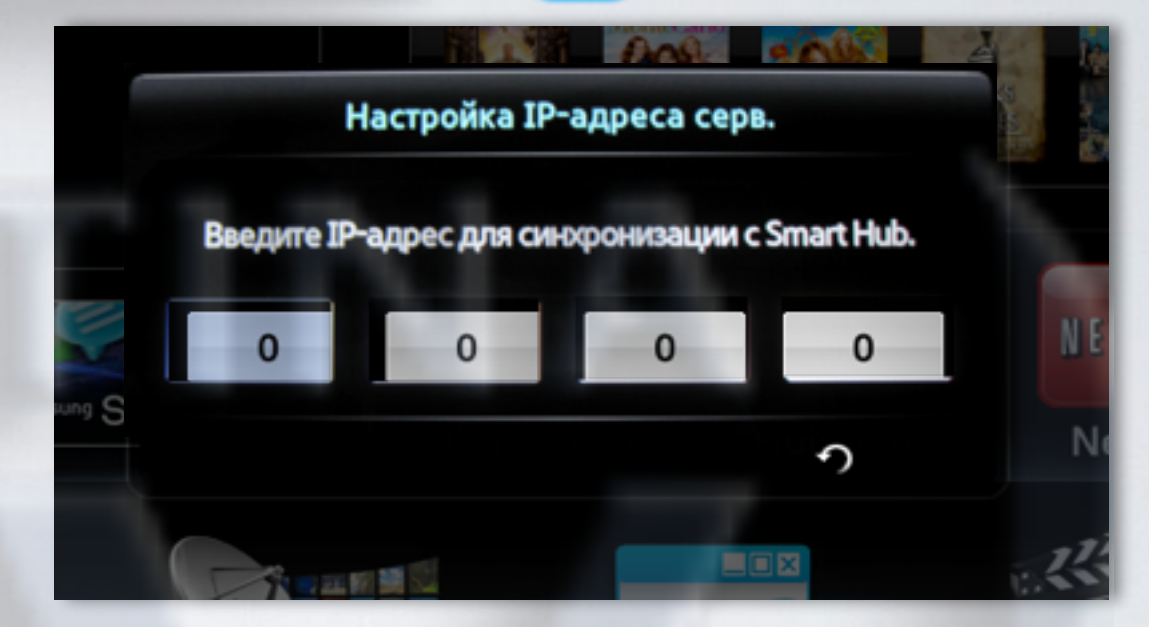

**Синхронизация приложений пользователя**

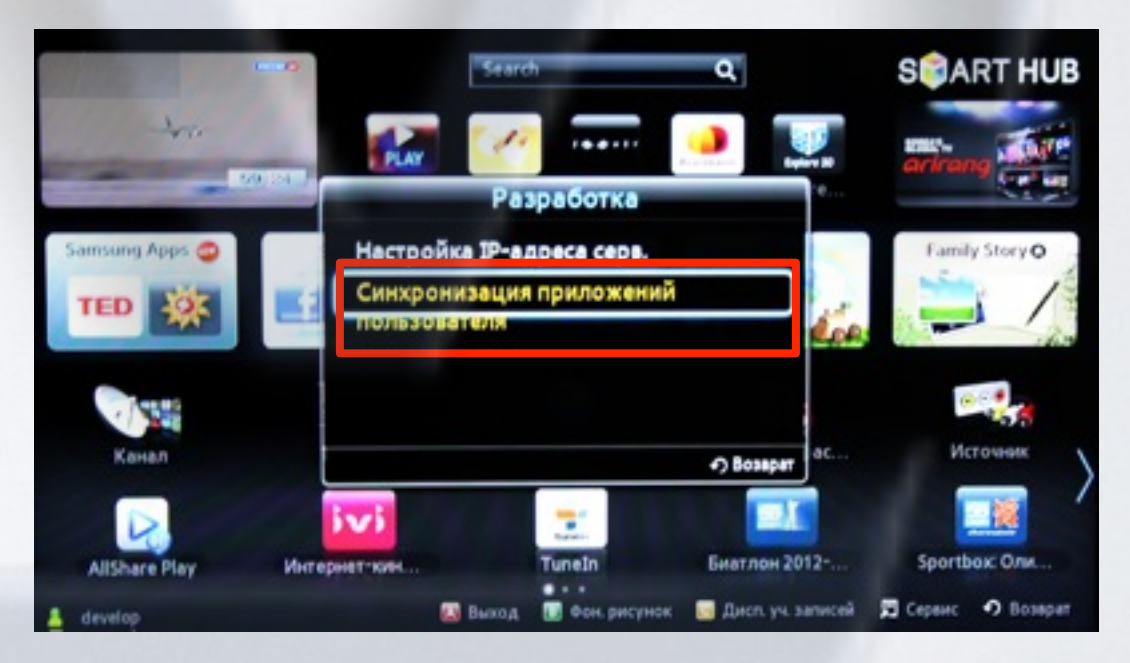

**9**. Когда загрузка приложений закончится, появится сообщение "Complete", нажимаем клавишу  $\curvearrowleft$ и выходим из настроек.

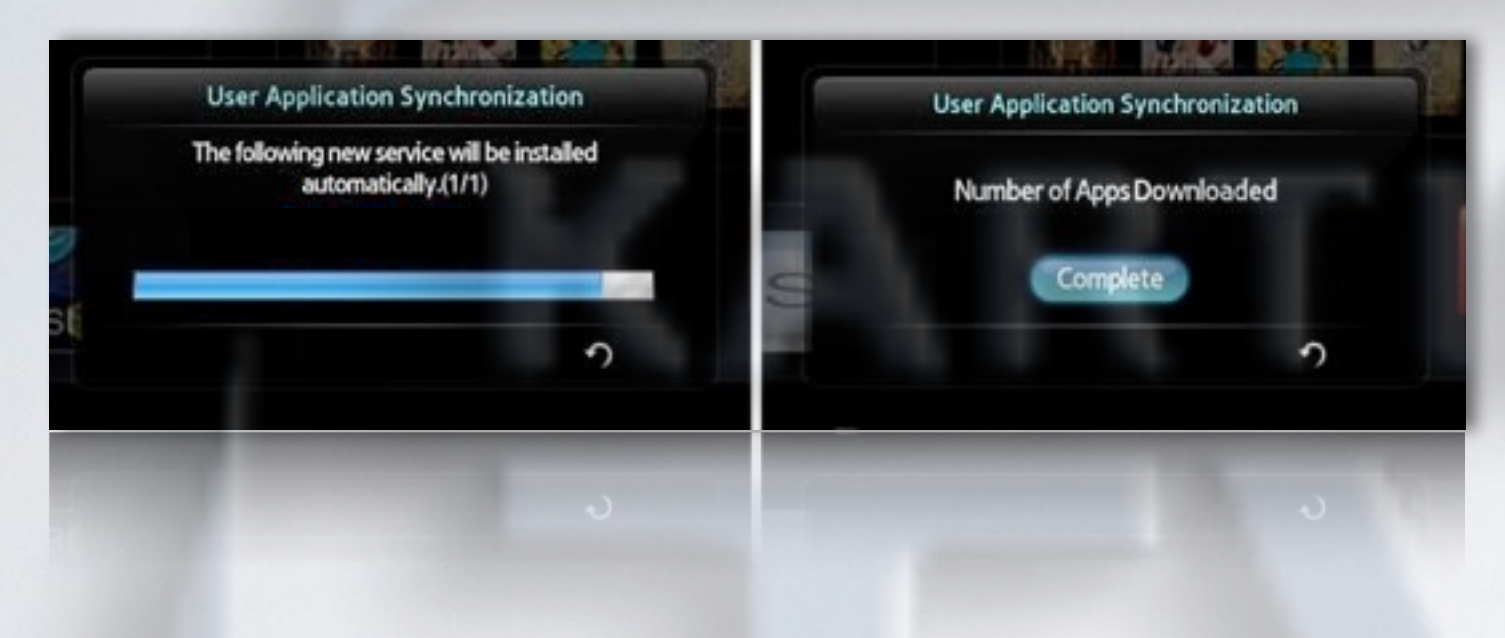

**10**. Перегружаем телевизор , нажимаем клавишу и находим установленное приложение с пометкой USER

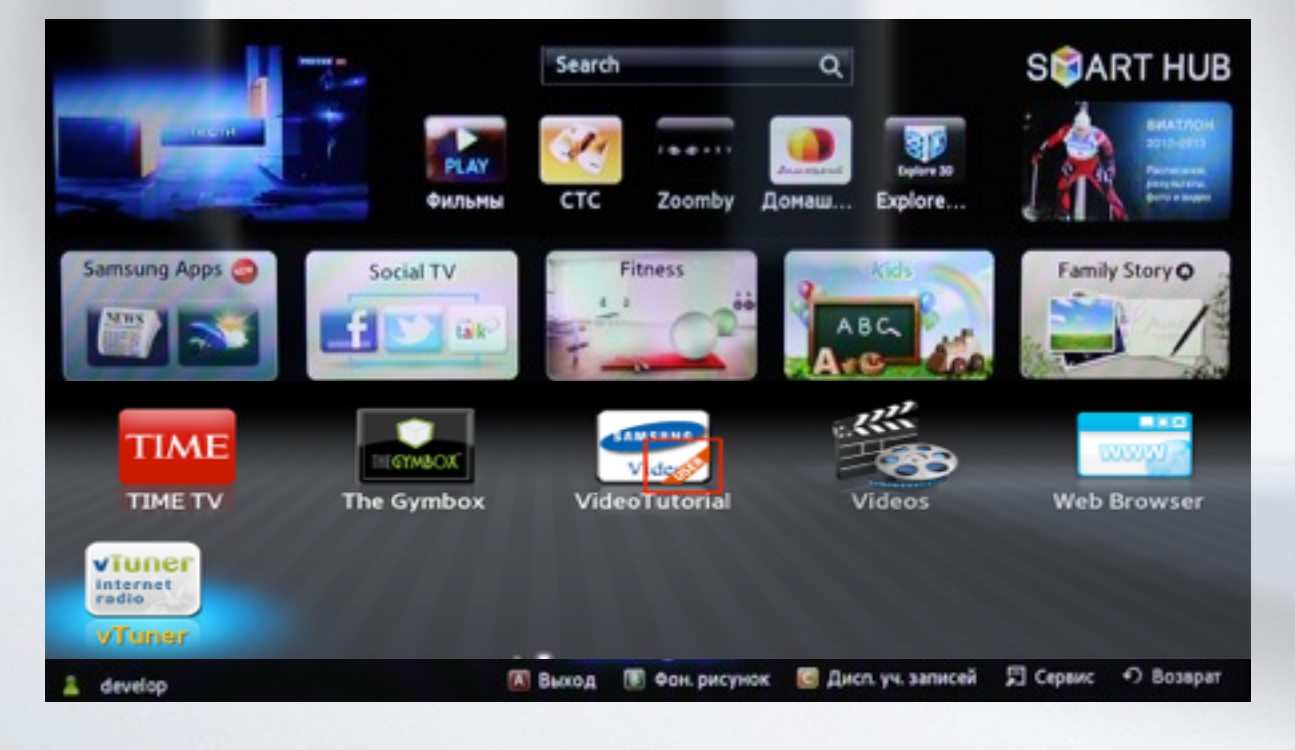

## альтернативная установка при помощи USB накопителя

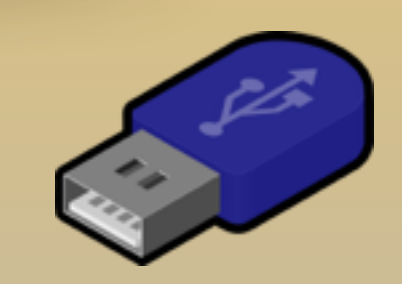

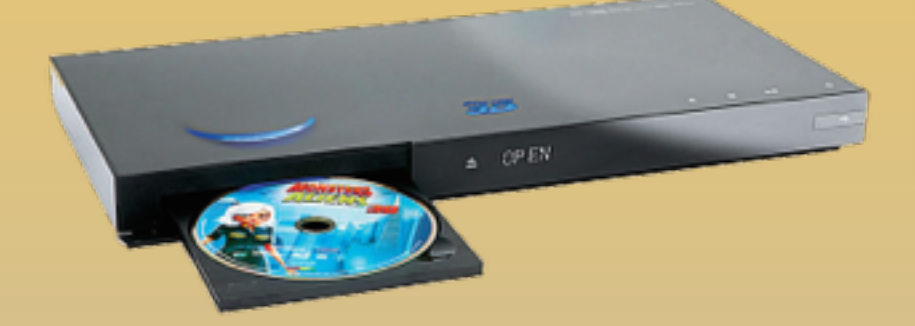

KARTINA

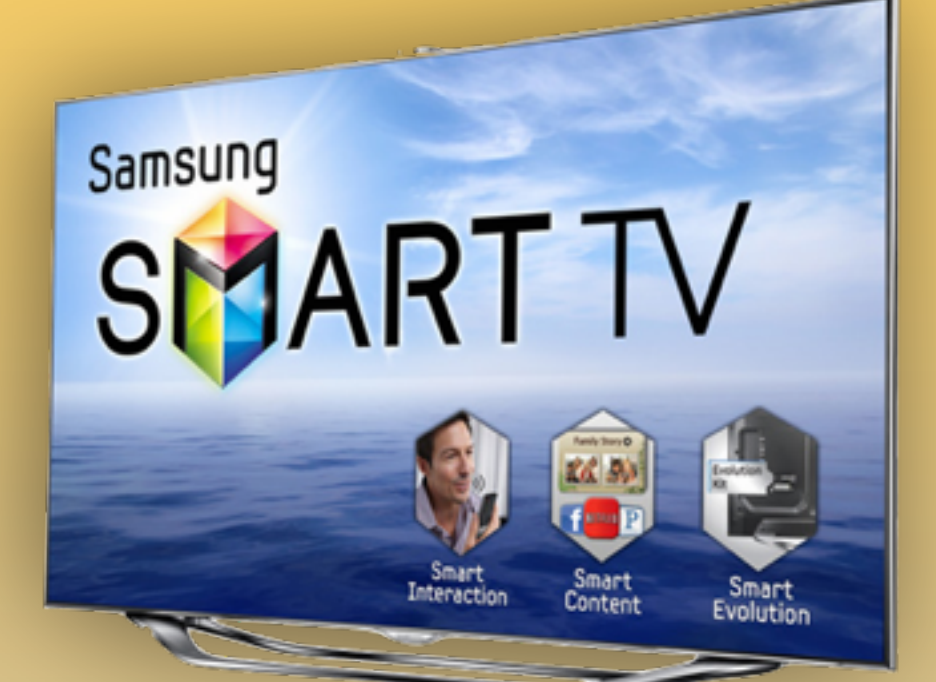

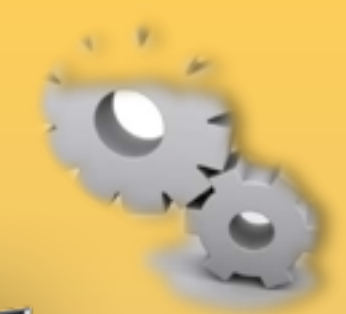

## *- скачиваем [приложение](http://85.214.63.81/widgetlist.xml)*

- *распаковываем на USB-накопитель*
- *вставляем USB-накопитель в телевизор*
- *перегружаем телевизор (выкл./вкл.)*
- *заходим в SMART HUB*
- *приложение установилось*